**Step 1:** Download, install [\(Installation Guide\)](https://www.mailsdaddy.com/installation/edb-to-pst-converter.pdf) the free demo version of MailsDaddy EDB to PST Converter tool. If you have purchased a license key then activate the full version of the EDB converter tool.

**Step 2:** In the first Window, click on Add EDB button to Browse EDB files manually. After browsing EDB path click on OK button.

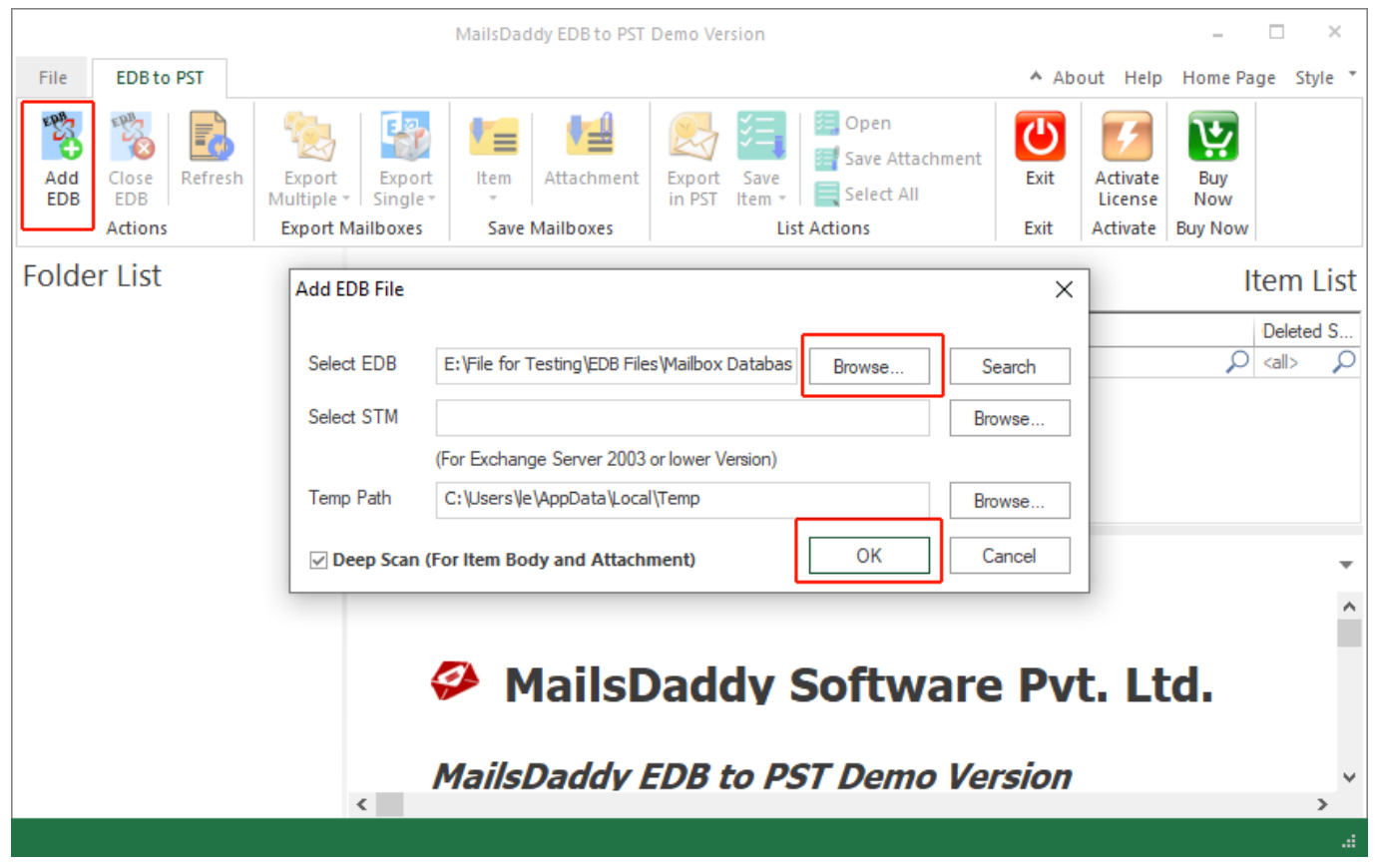

**Step 3:** The second window leads you to the display window where you can view EDB data before restoring the EDB file in PST file format. Click on Export multiple options from the menu bar and press Outlook PST option in drop-down menu.

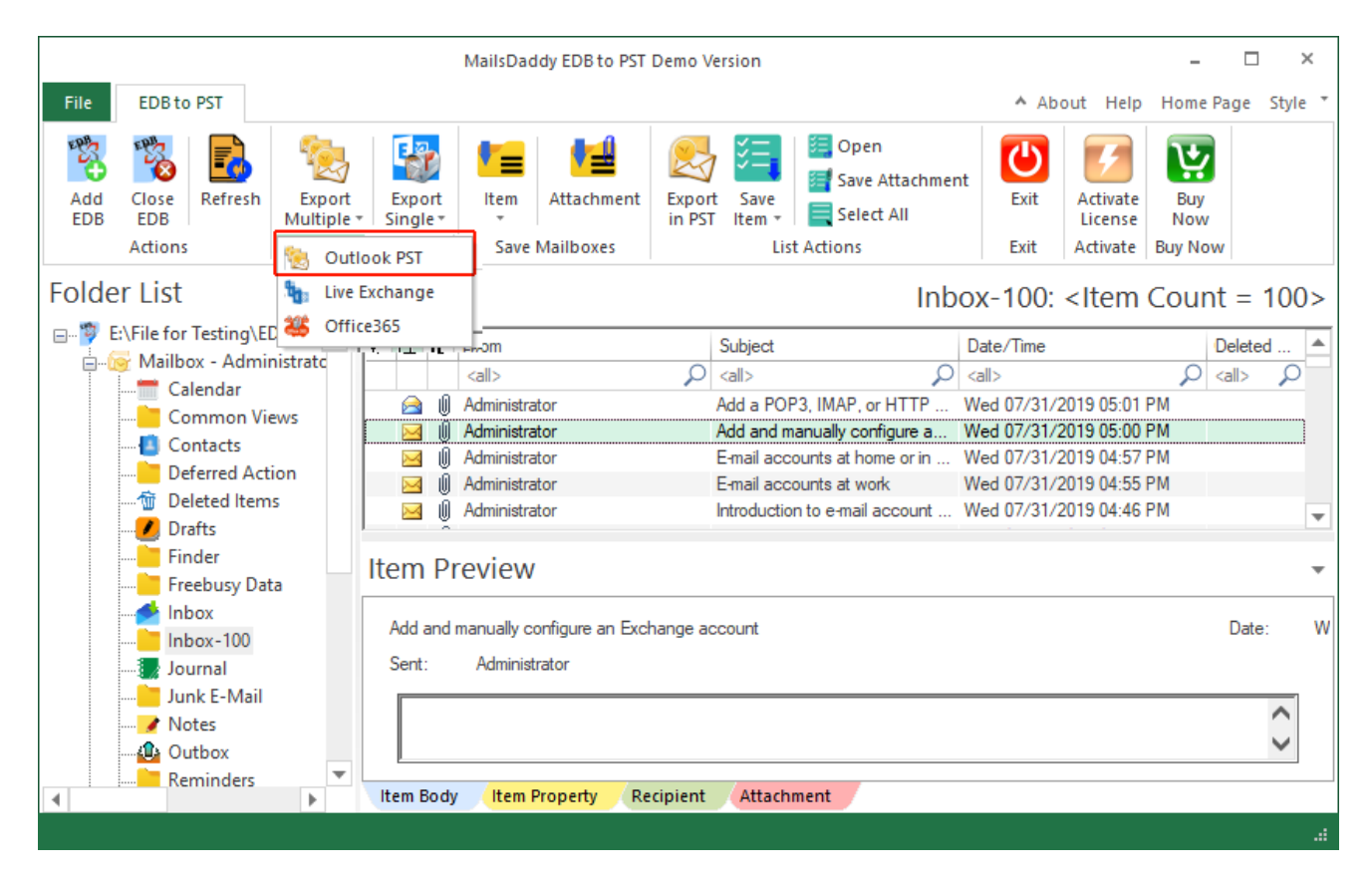

**Step 4:** In pop-window, select **all mailbox/folders** to export EDB to PST format in bulk mode and press Next button.

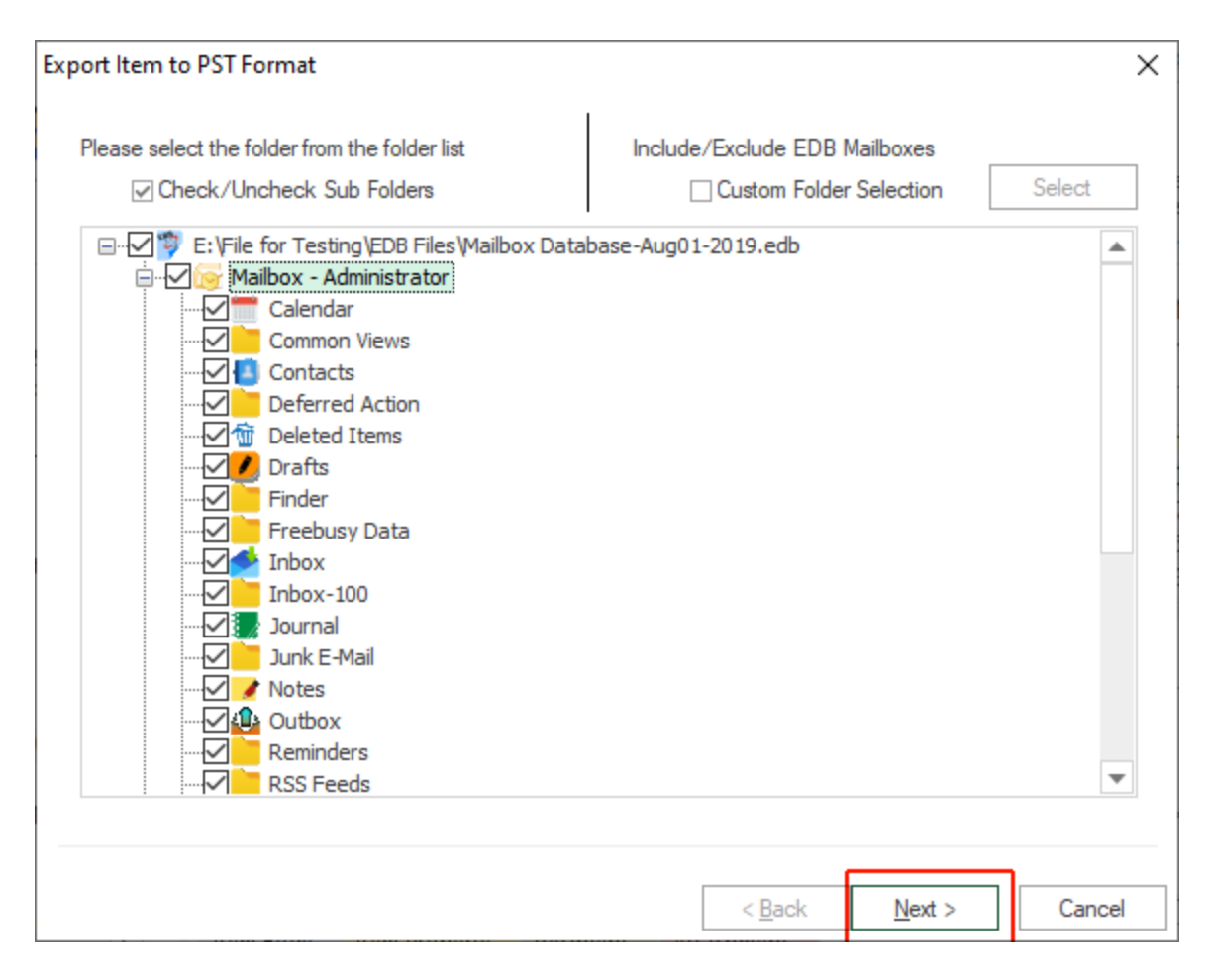

**Step 5:** Here user have 2 different options to recover Exchange EDB file in a **new PST file or Existing Outlook PST** file. Select one option and browse location in local drive or folder then click on the **Next** button.

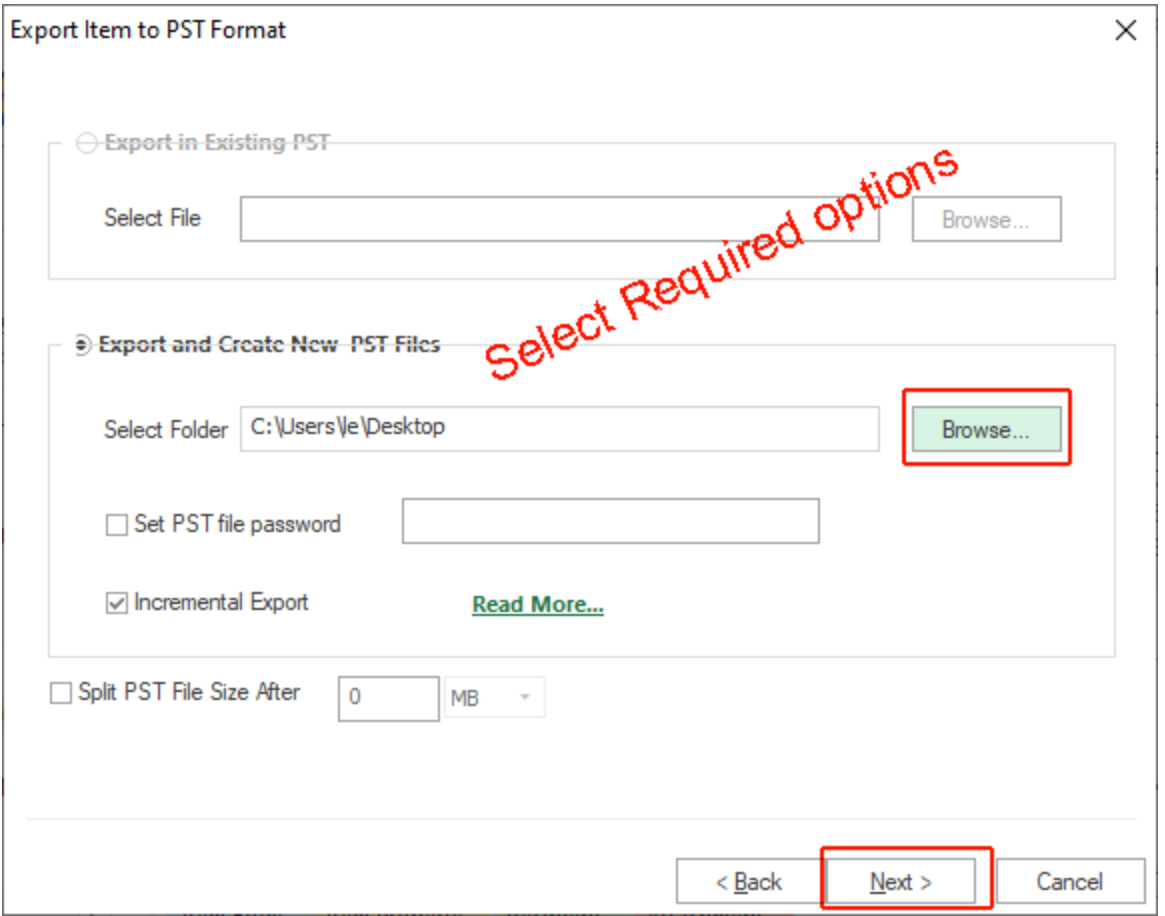

**Step 5:** In new pop-up window, **all filters are optional** for the users, so user can click on Next button directly.

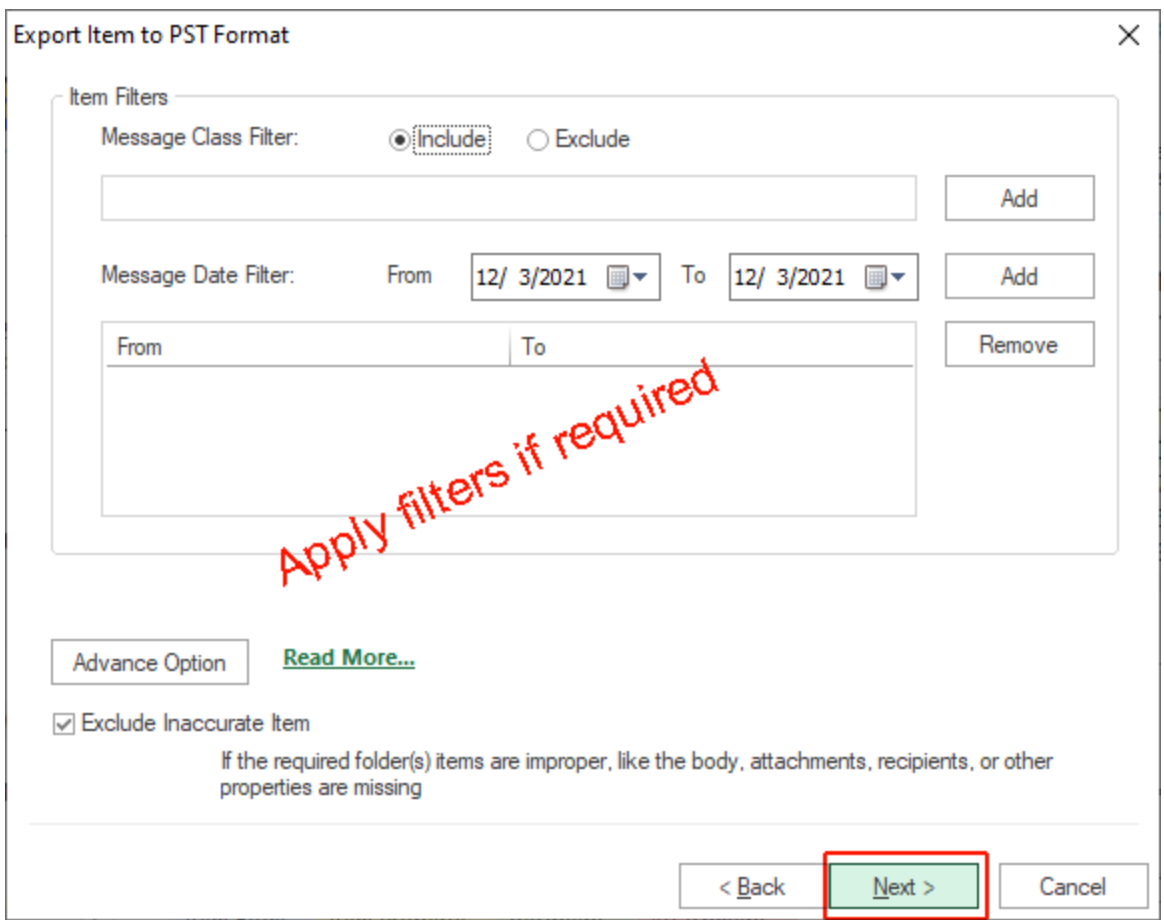

**Step 6:** You will see the process window is running on the screen. If you chose the demo version of the software then it will export 50 items from each folder/mailbox.

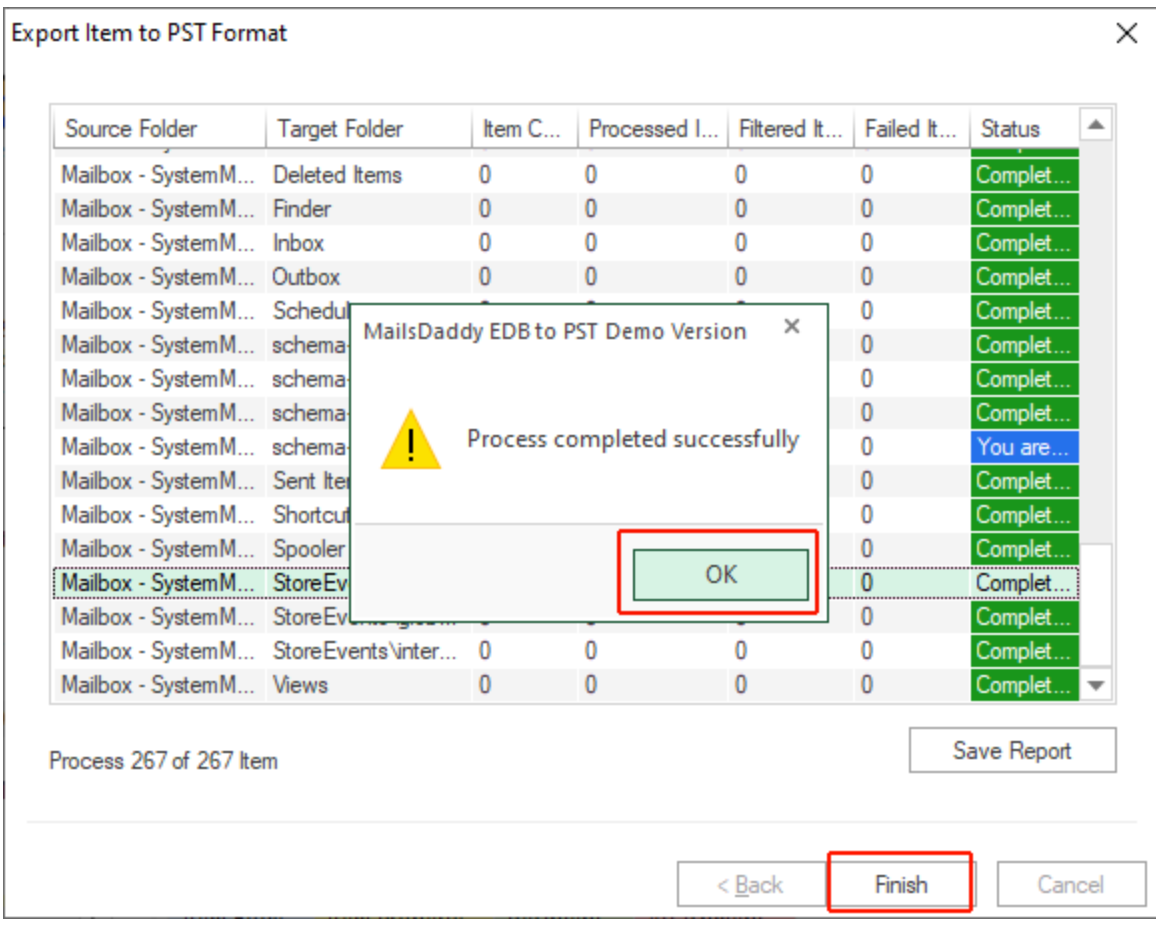